# **Boletim Técnico**

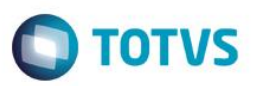

## **Fases do Faturamento Direto**

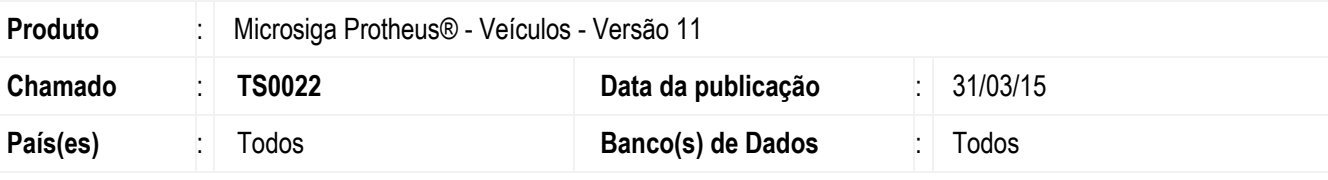

### **Importante**

Esta melhoria depende de execução do *update* de base **UPDVEIGZ**, conforme **Procedimentos para Implementação**.

No módulo **Veículos (SIGAVEI),** é possível trabalhar com fases no faturamento direto da mesma forma que na rotina **Atendimento de Veículos Modelo 2 (VEIXA018).** Para isso, foi criado o campo **Fase FatDir (VAI\_FASEFD)** na rotina **Equipe técnica (OFIOA180)**, preenchendo o conteúdo do campo **Fase FatDir (VAI\_FASEFD)** na pasta **Veículos** com 1=**Sim.**

Ao confirmar o **Faturamento Direto** ele não será finalizado e passará pelas fases: **Em Aberto (verde)**, **Pendente de Aprovação (amarelo)**, **Pré-Aprovado (branco)**, **Aprovado (azul)**, **Reprovado (laranja)**, **Finalizado (preto)** e **Cancelado (vermelho)**. Seguindo as mesmas regras do **Atendimento Modelo 2 (VEIXA018)**, inclusive no cancelamento com a possibilidade de voltar as fases.

## **Procedimento para Implementação**

O sistema é atualizado logo após a aplicação do pacote de atualizações (*Patch*) deste chamado.

## **Importante**

Antes de executar o compatibilizador **UPDVEIGZ** é imprescindível:

- a) Realizar o *backup* da base de dados do produto que será executado o compatibilizador (**PROTHEUS11\_DATA\DATA**) e dos dicionários de dados SXs (**PROTHEUS11\_DATA\SYSTEM**).
- b) Os diretórios acima mencionados correspondem à **instalação padrão** do Protheus, portanto, devem ser alterados conforme o produto instalado na empresa.
- c) Essa rotina deve ser executada em **modo exclusivo**, ou seja, nenhum usuário deve estar utilizando o sistema.
- d) Se os dicionários de dados possuírem índices personalizados (criados pelo usuário), antes de executar o compatibilizador, certifique-se de que estão identificados pelo *nickname*. Caso o compatibilizador necessite criar índices, irá adicioná-los a partir da ordem original instalada pelo Protheus, o que poderá sobrescrever índices personalizados, caso não estejam identificados pelo *nickname*.
- e) O compatibilizador deve ser executado com a **Integridade Referencial desativada\***.

 $\bullet$ 

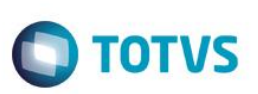

### **Atenção**

**O procedimento a seguir deve ser realizado por um profissional qualificado como Administrador de Banco de Dados (DBA) ou equivalente!** 

**A ativação indevida da Integridade Referencial pode alterar drasticamente o relacionamento entre tabelas no banco de dados. Portanto, antes de utilizá-la, observe atentamente os procedimentos a seguir:**

- i. No **Configurador (SIGACFG)**, veja **se a empresa utiliza** Integridade Referencial, selecionando a opção **Integridade/Verificação (APCFG60A)**.
- ii. Se **não há** Integridade Referencial **ativa**, são relacionadas em uma nova janela todas as empresas e filiais cadastradas para o sistema e nenhuma delas estará selecionada. Neste caso, **E SOMENTE NESTE, não é necessário** qualquer outro procedimento de **ativação ou desativação** de integridade, basta finalizar a verificação e aplicar normalmente o compatibilizador, conforme instruções.
- iii. **Se há** Integridade Referencial **ativa** em **todas as empresas e filiais**, é exibida uma mensagem na janela **Verificação de relacionamento entre tabelas**. Confirme a mensagem para que a verificação seja concluída, **ou**;
- iv. **Se há** Integridade Referencial **ativa** em **uma ou mais empresas**, que não na sua totalidade, são relacionadas em uma nova janela todas as empresas e filiais cadastradas para o sistema e, somente, a(s) que possui(em) integridade está(arão) selecionada(s). Anote qual(is) empresa(s) e/ou filial(is) possui(em) a integridade ativada e reserve esta anotação para posterior consulta na reativação (ou ainda, contate nosso Help Desk Framework para informações quanto a um arquivo que contém essa informação).
- v. Nestes casos descritos nos itens **"iii"** ou **"iv", E SOMENTE NESTES CASOS**, é necessário **desativar** tal integridade, selecionando a opção **Integridade/ Desativar (APCFG60D)**.
- vi. Quando desativada a Integridade Referencial, execute o compatibilizador, conforme instruções.
- vii. Aplicado o compatibilizador, a Integridade Referencial deve ser reativada, **SE E SOMENTE SE tiver sido desativada**, através da opção **Integridade/Ativar (APCFG60)**. Para isso, tenha em mãos as informações da(s) empresa(s) e/ou filial(is) que possuía(m) ativação da integridade, selecione-a(s) novamente e confirme a ativação.

## **Contate o Help Desk Framework EM CASO DE DÚVIDAS!**

- 1. Em **ByYou Smart Client**, digite **U\_UPDVEIGZ** no campo **Programa Inicial**.
- 2. Clique em **OK** para continuar.
- 3. Após a confirmação é exibida uma tela para a seleção da empresa em que o dicionário de dados será modificado.
- 4. Ao confirmar é exibida uma mensagem de advertência sobre o *backup* e a necessidade de sua execução em **modo exclusivo**.
- 5. Clique em **Processar** para iniciar o processamento. O primeiro passo da execução é a preparação dos arquivos. É apresentada uma mensagem explicativa na tela.

 $\overline{\bullet}$ 

# **Boletim Técnico**

6. Em seguida, é exibida a janela **Atualização concluída** com o histórico (*log*) de todas as atualizações processadas. Nesse *log* de atualização são apresentados somente os campos atualizados pelo programa. O compatibilizador cria os campos que ainda não existem no dicionário de dados.

**O** TOTVS

- 7. Clique em **Gravar** para salvar o histórico (*log*) apresentado.
- 8. Clique em **OK** para encerrar o processamento.

## **Atualizações do compatibilizador**

- 1. Criação de **Campos** no arquivo **SX3 – Campos:**
	- Tabela **VAI TÉCNICOS:**

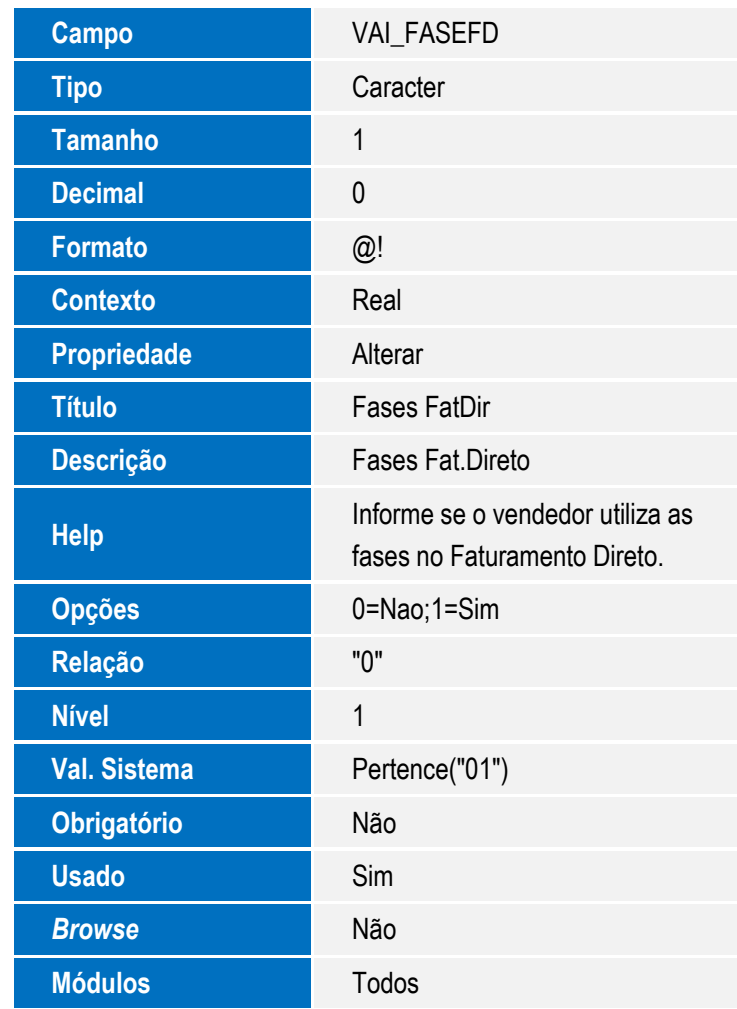

## **Importante**

O tamanho dos campos que possuem grupo podem variar conforme ambiente em uso.

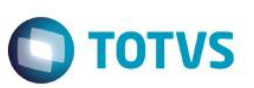

# **Procedimento para Utilização**

No **Veiculos (SIGAVEI)** é possível trabalhar com fases no faturamento direto da mesma forma que no **Atendimento de Veículos Modelo 2 (VEIXA018).** Para isso, realize os seguintes passos:

- 1. Acesse a rotina **Equipe técnica (OFIOA180)**.
- 2. Altere o cadastro do usuário para realizar o faturamento direto.
- 3. No campo **Fase FatDir (VAI\_FASEFD)** na pasta **Veículos** informe 1=**Sim**.

A partir deste momento, ao confirmar o faturamento direto ele não será finalizado e passará pelas fases: **Em Aberto (verde)**, **Pendente de Aprovação (amarelo)**, **Pré-Aprovado (branco)**, **Aprovado (azul)**, **Reprovado (laranja)**, **Finalizado (preto)** e **Cancelado (vermelho)**. Seguindo as mesmas regras do **Atendimento Modelo 2 (VEIXA018)**, inclusive no cancelamento com a possibilidade de voltar as fases.

Verifique que a legenda do registro de faturamento direto foi alterada para **Finalizado (preto)**.

Após finalização do faturamento direto, não será gerada nota fiscal ou títulos referentes a esta venda. Para isso, será necessário acessar outra rotina.

### 4. Acesse **Atualizações\Mov Atendimento\Com/Inc Fat. Dir. (VEIVM180).**

Esta rotina também pode ser acessada através da opção **Ações Relacionadas\Gerar nf/títulos**, a partir da tela principal da rotina **Faturamento Direto (VEIXA030)**. Essa rotina foi criada para realizar a emissão de **nota fiscal e/ou título** das comissões e incentivos de **faturamento direto.**

### **Importante**

O valor base inicial para a comissão do faturamento direto é informado na rotina de **Pedidos (VEIVM190)**.

Na janela principal da rotina, são exibidos campos de filtro para o usuário selecionar qual atendimento de faturamento direto deseja gerar a **comissão e/ou incentivos**.

- 5. Pressione o botão **F12** para configurar as **comissões/incentivos** para geração:
	- **NI Cliente Especial**: informe o código de identificação para identificar os clientes de nível especial. A definição de clientes especiais é feita pela rotina **Cliente Dados Adic (VEICM560),** através do campo de **Nivel Import (VCF\_NIVIMP)**. A mesma informação deste campo deve ser informada no parâmetro **NI Cliente Especial**. Assim o sistema saberá quem são os clientes especiais e quem são os normais.
	- **Desconto Cliente Normal**: informe se o desconto informado se aplica a clientes normais ou não.
	- **Desconto Cliente Especial**: informe se o desconto informado se aplica a clientes especiais ou não.
	- **1º tipo de Incentivo**: informe a descrição ou nome do primeiro tipo de incentivo.
	- **1º Incentivo Cliente Normal**: informe se esse incentivo se aplica a clientes normais ou não.
	- **1º Incentivo Cliente Especial**: informe se esse incentivo se aplica a clientes especiais ou não.

# **Boletim Técnico**

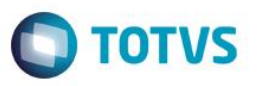

Os parâmetros posteriores possuem o mesmo critério de preenchimento que os parâmetros referentes ao **1º incentivo.** Portanto, é possível criar vários tipos de incentivos e se serão aplicados a clientes normais e/ou especiais.

Verifique que depois de preencher os parâmetros, esses incentivos são exibidos na parte superior da tela da rotina. É possível estabelecer o percentual de aplicação para geração do valor clicando duas vezes na linha e preenchendo o campo de percentual.

6. Depois de estabelecidos os incentivos, clique na opção **Filtrar**.

Verifique a criação de linhas que correspondem a cada incentivo criado, relacionando-se a cada atendimento de **faturamento direto** na qual o incentivo se aplica. Pode-se manipular valores individualmente por linha, ou seja, por atendimento de faturamento direto, clicando duas vezes.

7. É possível gravar as informações manipuladas clicando na opção **Gravar Levantamento**.

Verifique que o status do registro será alterado.

8. Quando os incentivos estiverem prontos, marque as linhas desejadas e clique em **Liberar p/ Gerar NF/Títulos**.

Depois disso, estas linhas estarão prontas para geração de notas fiscais e/ou títulos. Verifique também que os status das linhas serão alterados.

9. Marque os incentivos que deseja gerar notas **fiscais e/ou títulos** e clique em **Gerar NF/Títulos**.

Será aberta uma nova tela, onde é possível escolher se deseja gerar **Nota Fiscal e Títulos ou Somente Títulos**.

10. Selecione uma das duas opções, preencha os campos obrigatórios, informe a condição de pagamento e clique em **Confirmar.** Caso seja escolhida a opção de **nota fiscal e títulos**, atente-se ao preenchimento do produto que será faturado como **incentivo/comissão.**

Ao marcar mais de uma linha, é gerada uma **nota fiscal e/ou títulos** para todas as linhas marcadas, com base no valor total obtido pela soma das mesmas.

## **Informações Técnicas**

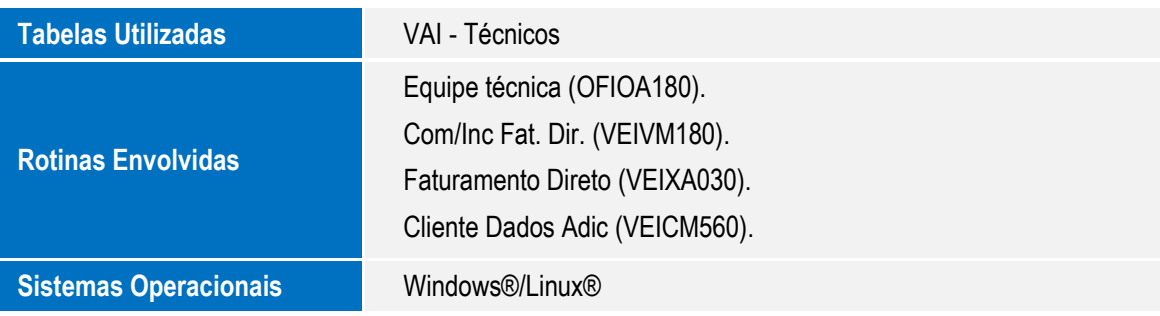

 $\bullet$